#### 品質管理システム◆ユーザー情報誌

Sfiidio

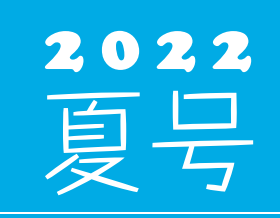

(年4回発行・通算 115 号)

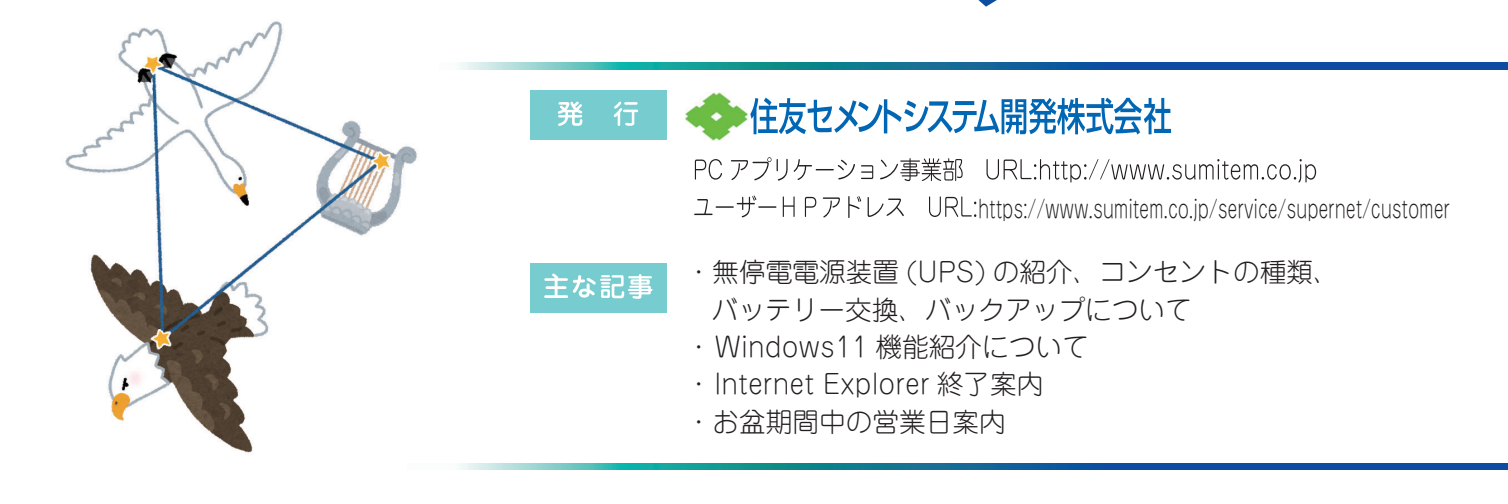

# **無停電電源装置(UPS)の紹介** *ǴȴǼȴȉƸᆕȸȑȄȇȫȹʪ੮ȸȑȄǰǣȄȘƵƮƎư*

サーバー機や、出荷管理システムが入っているパソコン、品質管理システムのメインのパソコ ンの電源が画像のような機械に接続されている場合があります。本機械は無停電電源装置 (UPS)で、停電になった場合でも接続されている機器に一定時間電力を供給します。 停電の間に電力が供給される時間は長くても30分ほどになるため、その間にパソコンやサー バーのシャットダウンを通常通り行い、急な停電による HDD の故障を防ぐことを目的としてい ます。またサージを防ぐ機能を持っている機種もあります。

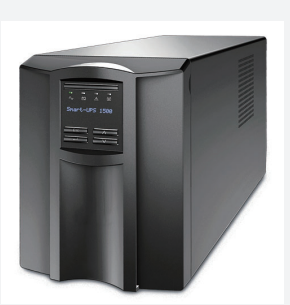

#### コンセントの種類について

無停電電源装置 (UPS) にはバックアップ用コンセントとサージ保護のみコンセントの2種類があります。 バックアップ用コンセントは商用電源から電力供給されている間に、電圧に大きな変動があった場合、電圧補正を行い ながら電力供給されます。停電時にはバッテリーバックアップで最大出力容量範囲内の電力供給を一定時間行う機能を 持っていますので、サーバーやパソコン、モニターの電源についてはバックアップ用コンセントに接続してご利用ください。 サージ保護のみコンセントは、サージの悪影響を最小限に抑えるサージ保護機能が付いているコンセントになります。 ただし電力供給は行わないコンセントになるため、停電と同時に電力の供給が止まりますのでご注意下さい。

### バッテリー交換について

無停電電源装置(UPS)に搭載されているバッテリーには寿命があり、バッテリー交換の目安については2年半~3年ほど になっています。これから暑くなり落雷が多く、停電も増えてくる季節になる為、ご購入後3年以上経過している場合 はバッテリー交換もしくは無停電電源装置(UPS)の新規購入をお願いします。

またサーバーの保守契約を結んでいるお客様で、購入後2年半から3年が経っているお客様の場合は NEC フィールディング よりバッテリー交換のご案内があります。それ以外のお客様の場合は弊社営業にご相談下さい。

#### バックアップについて

弊社システムのバックアップについては、メインとなっているパソコンからサブのパソコンへバックアップデータを出力する 以外にも USB メモリや外付けハードディスクへの出力も可能となっています。

USB メモリや外付けハードディスクにバックアップデータを出力しておくことで、落雷などの自然災害によりパソコンが

故障した場合でもバックアップデータ取得時の状態にデータ を復旧する事が可能です。

週に1回など定期的に USB メモリや外付けハードディスクへ バックアップデータを出力し、出力後はパソコンから USB メモリやハードディスクを取り外して保管することをお勧め いたします。

またバックアップ設定の履歴ボタンからバックアップデータ が取得出来ているかの確認も行えます。

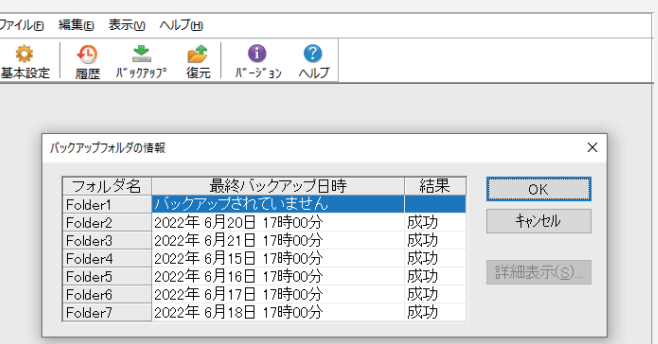

バックアップデータが取得できていない、USB メモリや外付けハードディスクへの出力方法が分からない という場合はフリーダイヤルにまでご連絡下さい。

## Windows11 機能紹介について

2021年10月に Windows11 がリリースされました。弊社システムについては R5061 バージョンで Windows11 に対応しています。弊社システムについては Windows10 と Windows11 で違いはありません が、Windows11で操作方法が変更された箇所をいくつかご紹介させて頂きます。

## コントロールパネルについて

システムセットアップやプリンタードライバーの設定などで使用するコントロールパネルですが、 Windows10 と Windows11 ではコントロールパネルを表示させる場所が異なります。

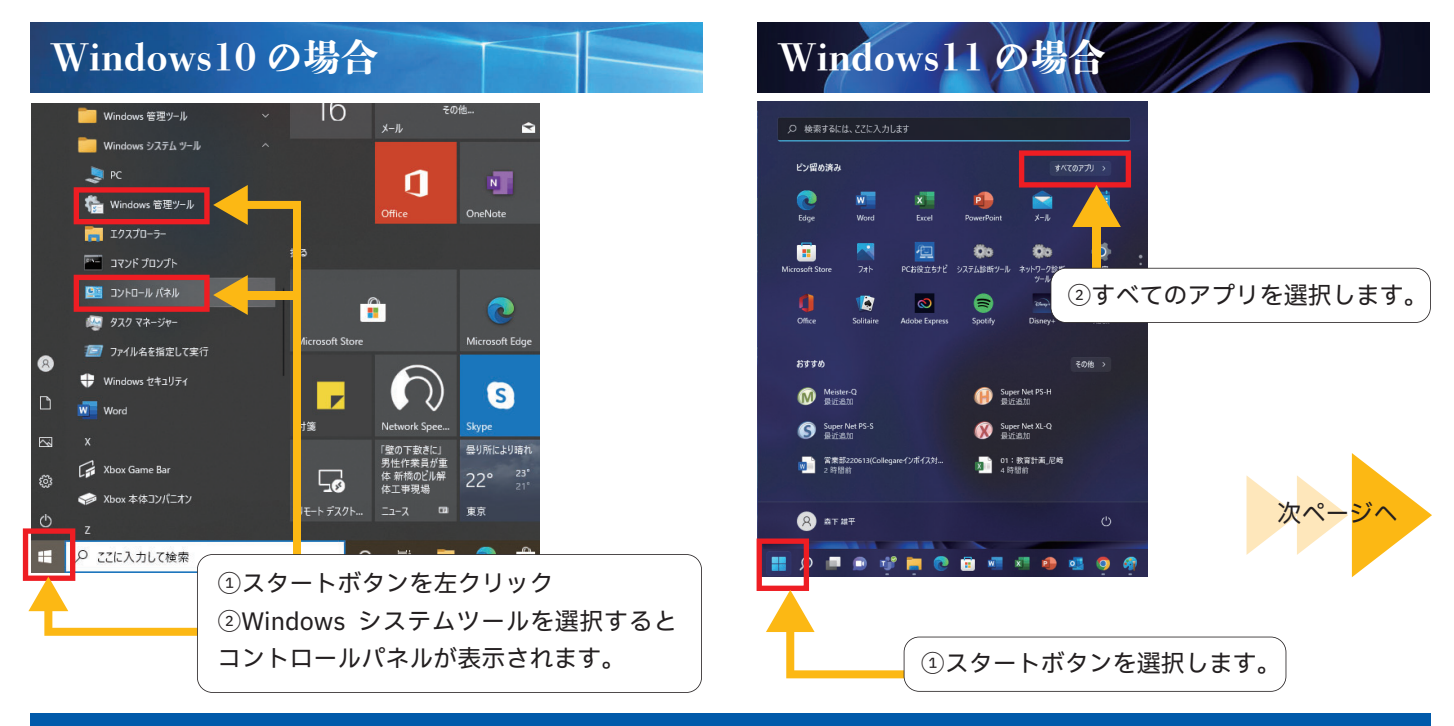

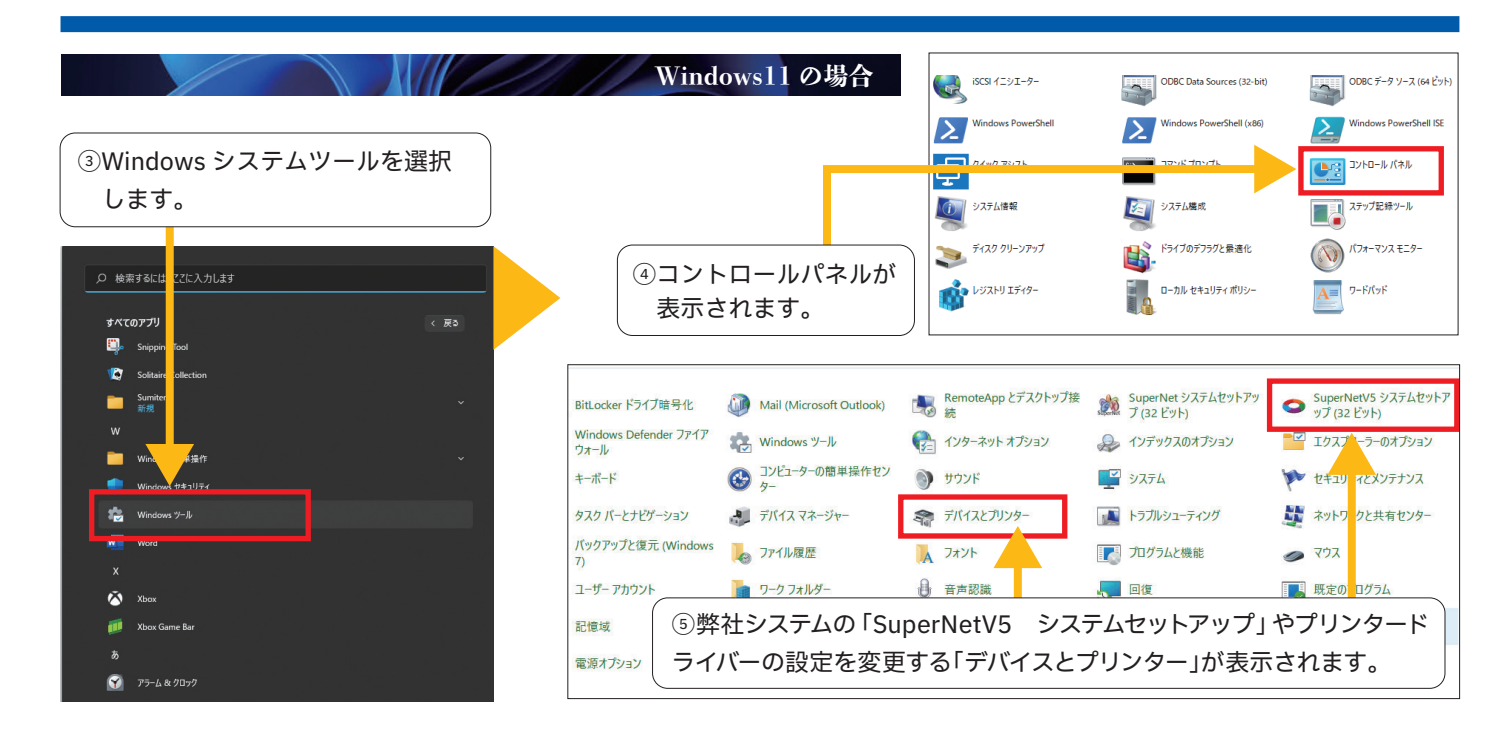

## マウスで右クリックした場合のコピーや切り取りについて

Windows11 ではマウスの右クリックを使用して行うコピーや切り取りについてアイコンに変更されています。

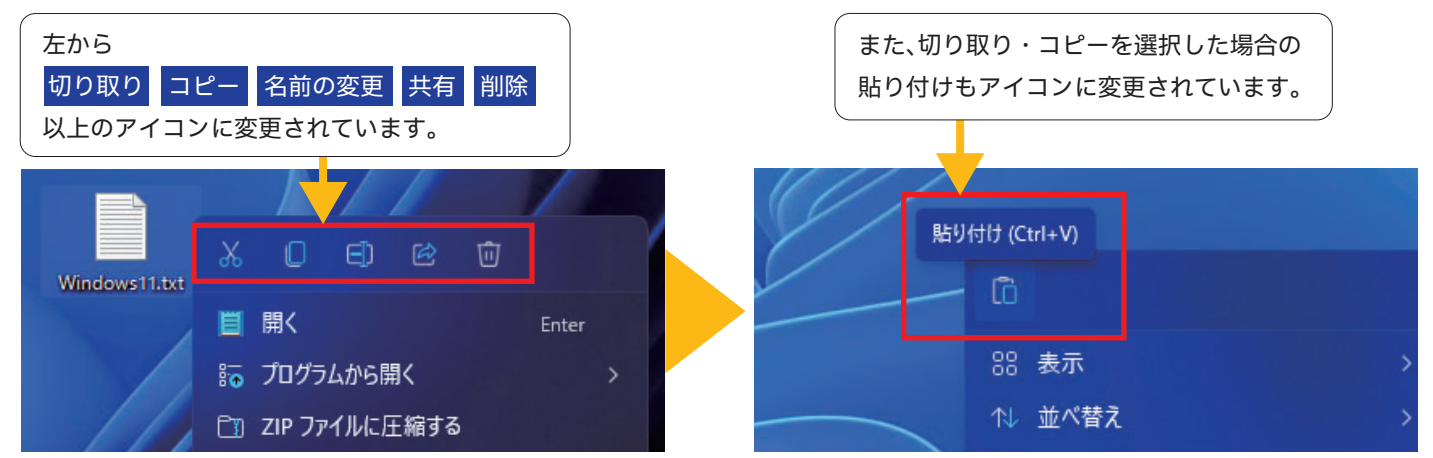

### ショートカットの作成について

ファイルのショートカットを作成する場合も Windows10 とは操作方法が異なります。

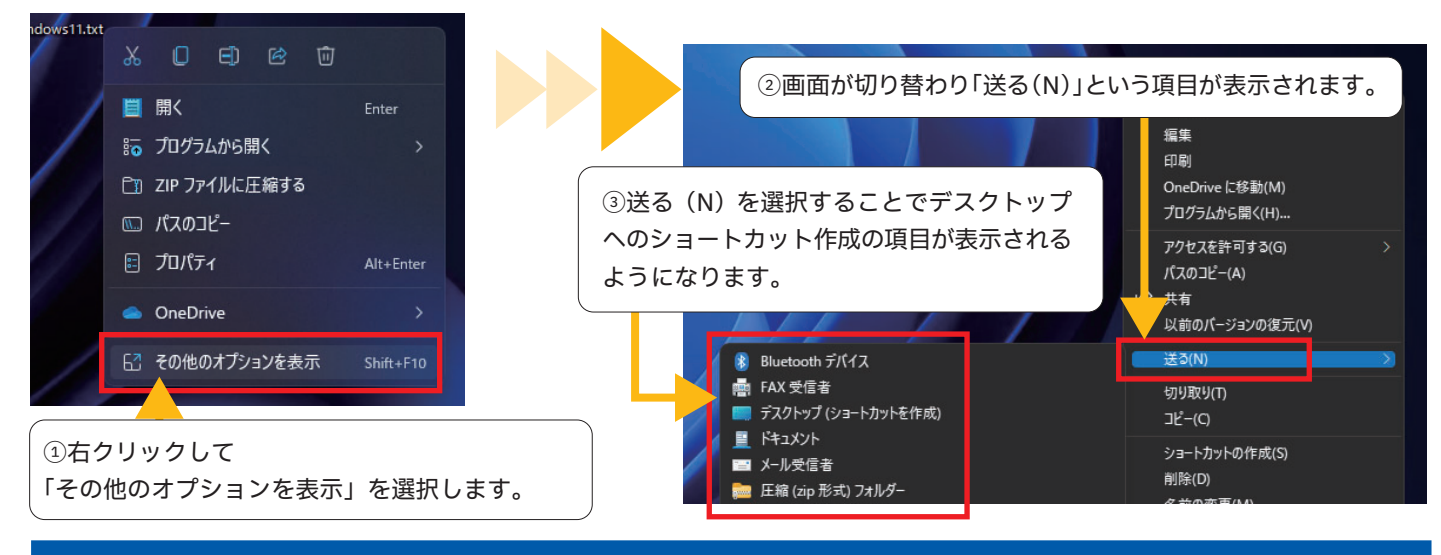

#### タスクバーの変更について

Windows11 からは画面の中心にアイコンが並ぶようにデザインが変更されています。また Windows11 の仕様 としてタスクバーの位置が画面下部に固定されるようになっており、Windows10 のように画面の右側や左側、上部 に移動させるという事が出来ません。

そのためタスクバーの位置を調整して、弊社システムの OK ボタンやキャンセルボタンを選択している場合は、 Windows11では OK ボタンとキャンセルボタンが選択出来なくなる可能性があります。

画面の解像度を弊社推奨の 1920×1080 に変更する、またはタスクバーを自動で隠すの設定にすることを お勧めいたします。

タスクバーを自動で隠す機能については従来通りとなっています。

ヘルプを表示

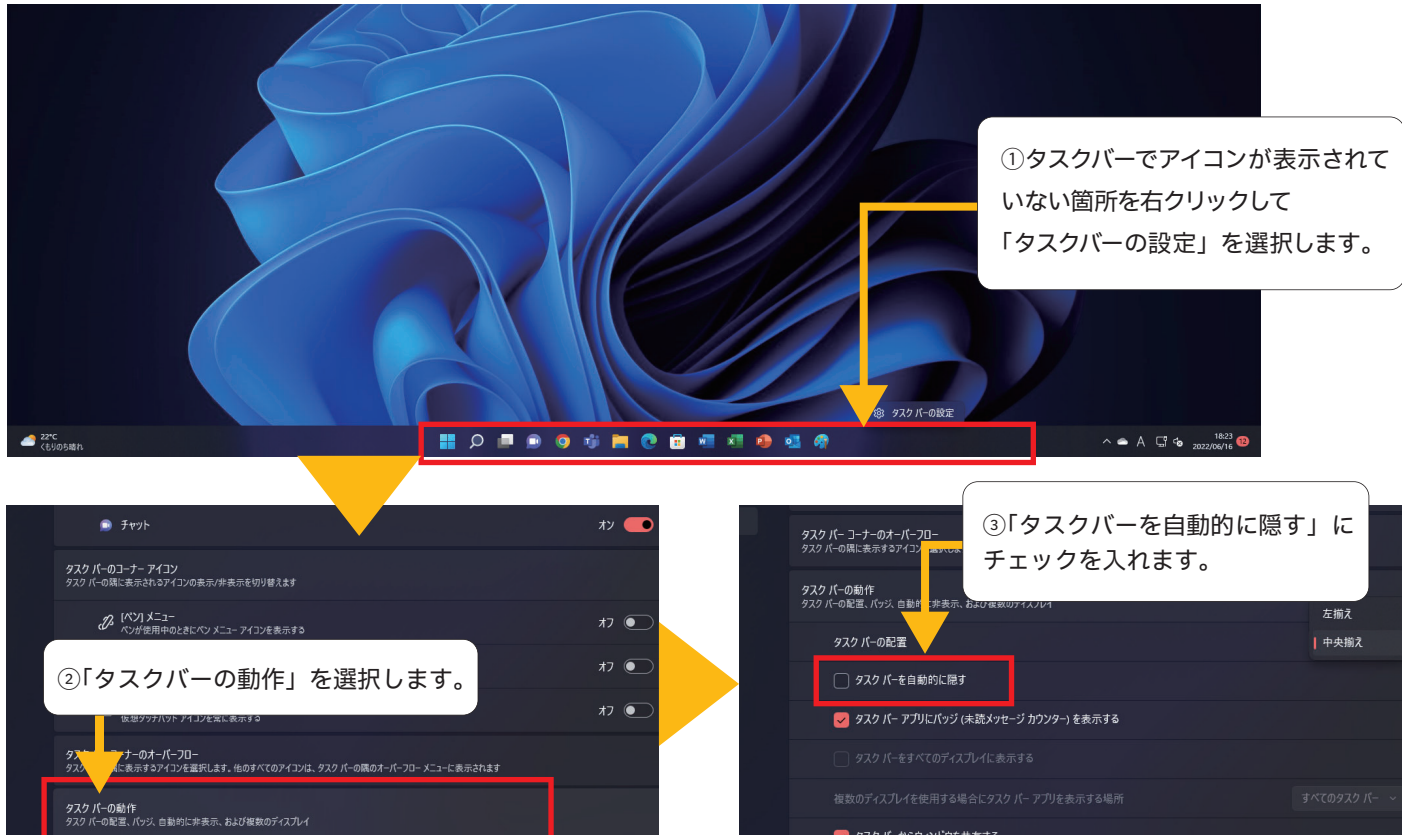

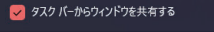

▼ デスクトップを表示するには、タスク バーの隅を選択します

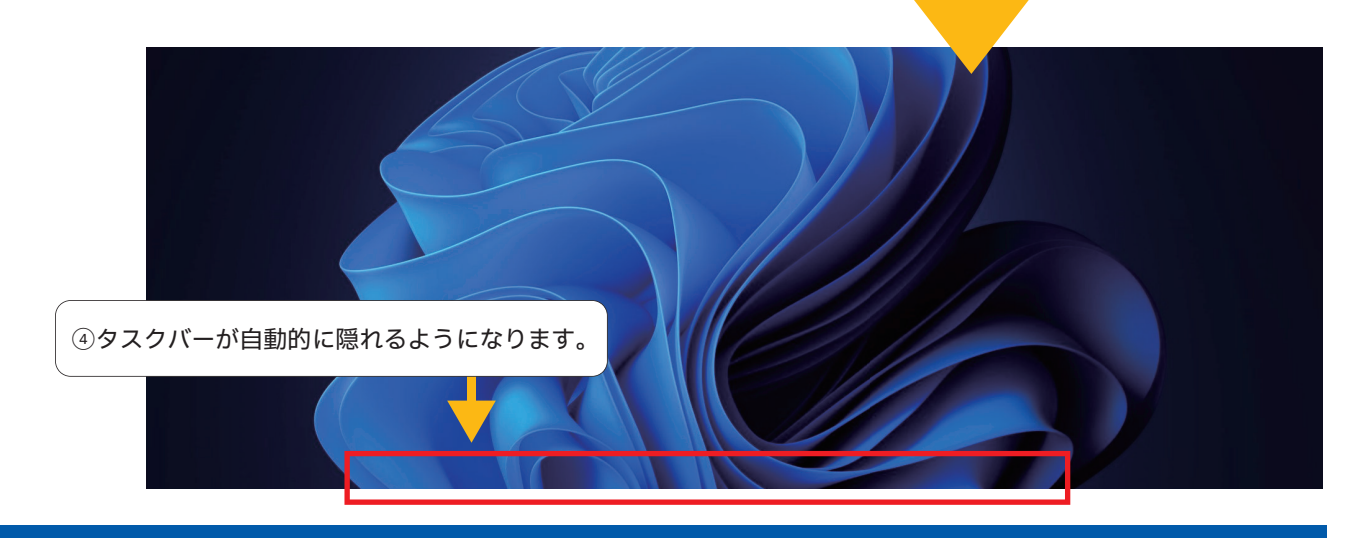

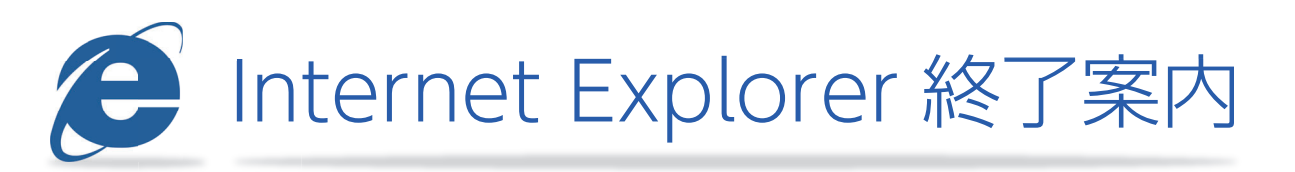

日本時間の 2022 年 6 月 16 日をもって Internet Explorer(以下 IE)のサボートが終了して います。 2022 年 6 月 16 日以降は、IE を起動しようとすると Microsoft Edge が起動するなど

一部変更されており、IE のみで動作するよう に作成されたコンテンツについては閲覧でき **B** なくなります。 **Microsoft Store** 現在は Microsoft Edge の「IE モード」で 图 森下雄平 IE コンテンツを閲覧する事が可能ですが、  $\mathbf{r}$ □ ドキュメント セキュリティリスクの観点からご利用は控えて 付箋 Ne △ ピクチャ 頂き、Microsoft Edge などのブラウザーを "盗 グ ご利用頂く事をお勧めいたします。  $\Box$ **@ 設定** リモート デスクト... ○ 電源 ①スタートボタンを左クリックします。 ○ ここに入力して検索 ②「設定」を選択して下さい。 H  $\circ$ Windows の設定 設定の検索 p システム E **p** デバイス 雷話 ネットワークとインターネット ⊕ 戸

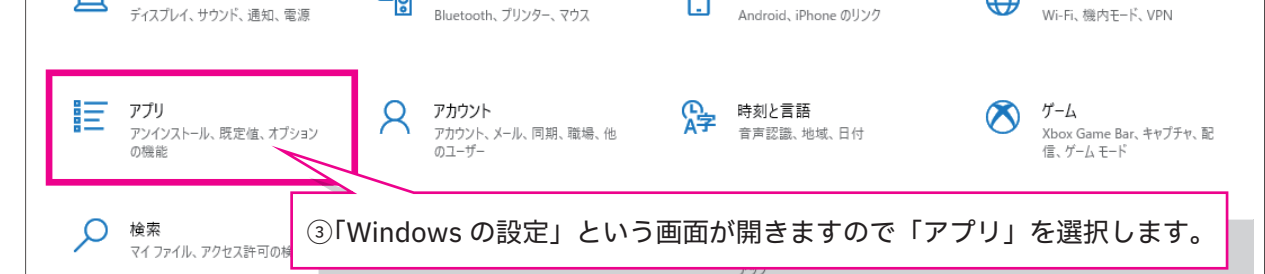

設定の検索  $\overline{\circ}$ アプリを入手する場所の選択 Microsoft Store からのみアプリをインストールすると、お使い アプリ 場所を選ばない  $\sqrt{2}$ 巨 アプリと機能 ニ 既定のアプリ アプリと機能 □ オフライン マップ オプション機能 En Web サイト用のアプリ マプリ実行エイリアス ロ ドデオの再生 ④アプリの画面を展開後、画面左側のメニューから 早 スタートアップ 既定のアプリを選択します。宜ん: 石刷 〜 フィルブー: 9 ハ モリアプイブ **のアプロが目 つかけキレ** 

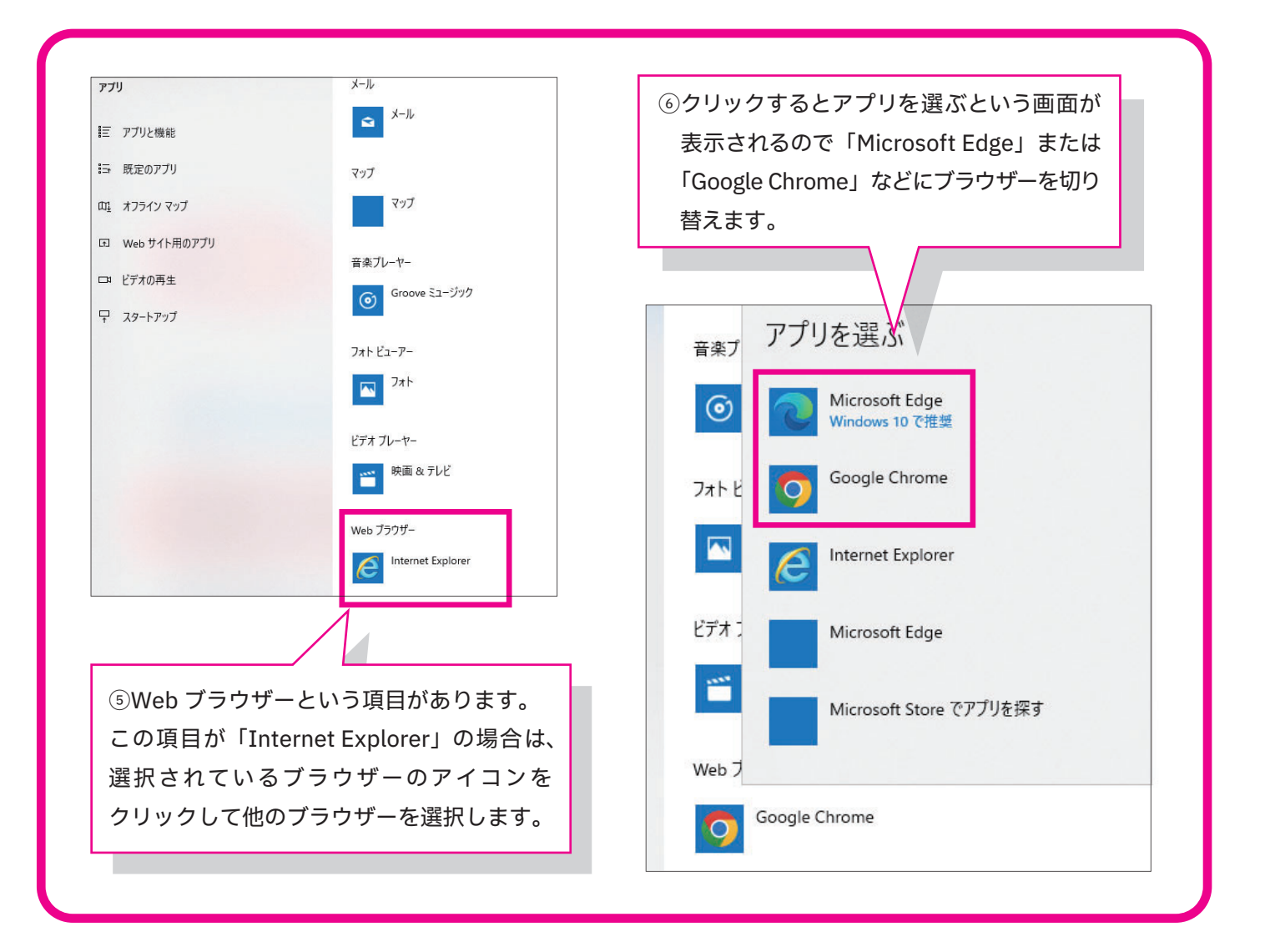

## **お盆期間中の営業日案内 お盆期間中の営業日案内**

お盆期間中の 8/10(水)、8/12(金)、8/13(土)につきましてはフリーダイヤルのみの営業 となり、8/10(水)から 8/16(火)まで、営業業務・経理業務はお休みとなります。 何卒ご理解賜りますようお願い申し上げます。

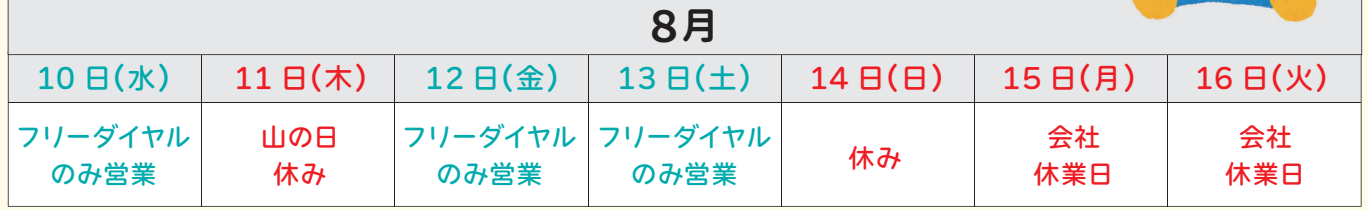

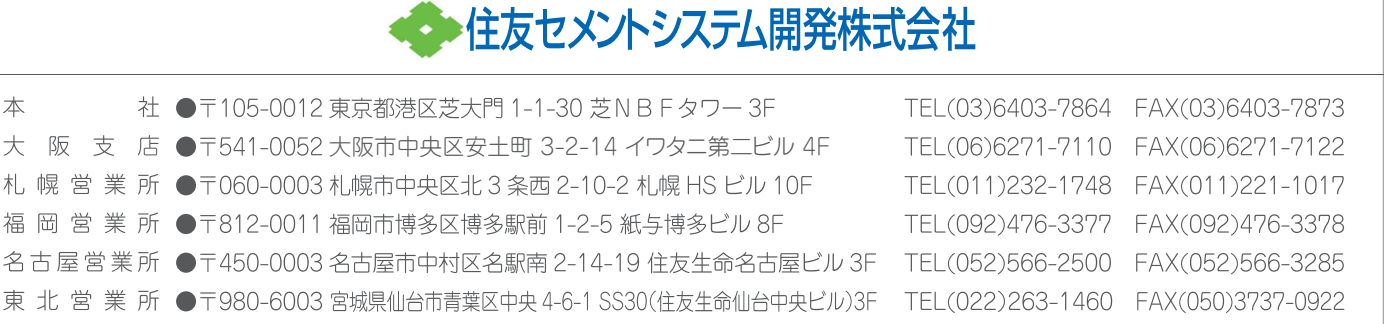